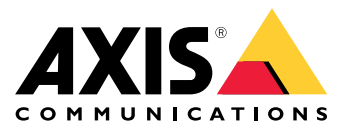

Podręcznik użytkownika

### Informacje <sup>o</sup> tym dokumencie

## Informacje <sup>o</sup> tym dokumencie

#### Uwaga

Produkt jest przeznaczony do stosowania przez administratorów sieci, którzy są odpowiedzialni za obsługę i konserwację sprzętu sieciowego. Zakłada się podstawową znajomość pracy ogólnych funkcji przełącznika, zabezpieczeń, protokołu internetowego (IP) <sup>i</sup> prostego protokołu zarządzania siecią (SNMP).

Ta instrukcja obsługi zawiera informacje o:

- dostępie do produktu
- dostępie do podłączonych urządzeń IP <sup>w</sup> widoku topologii produktu
- konfigurowaniu wybranych przykładów ustawień
- przeprowadzaniu konserwacji produktu

Funkcje produktu i ich ustawienia są opisane bardziej szczegółowo <sup>w</sup> zależnej od kontekstu wbudowanej pomocy dotyczącej produktu. Więcej informacji: *Zapoznaj się <sup>z</sup> [wbudowaną](#page-4-0) pomocą swojego produktu na stronie [5](#page-4-0)* .

# Informacje <sup>o</sup> rozwiązaniu

# Informacje <sup>o</sup> rozwiązaniu

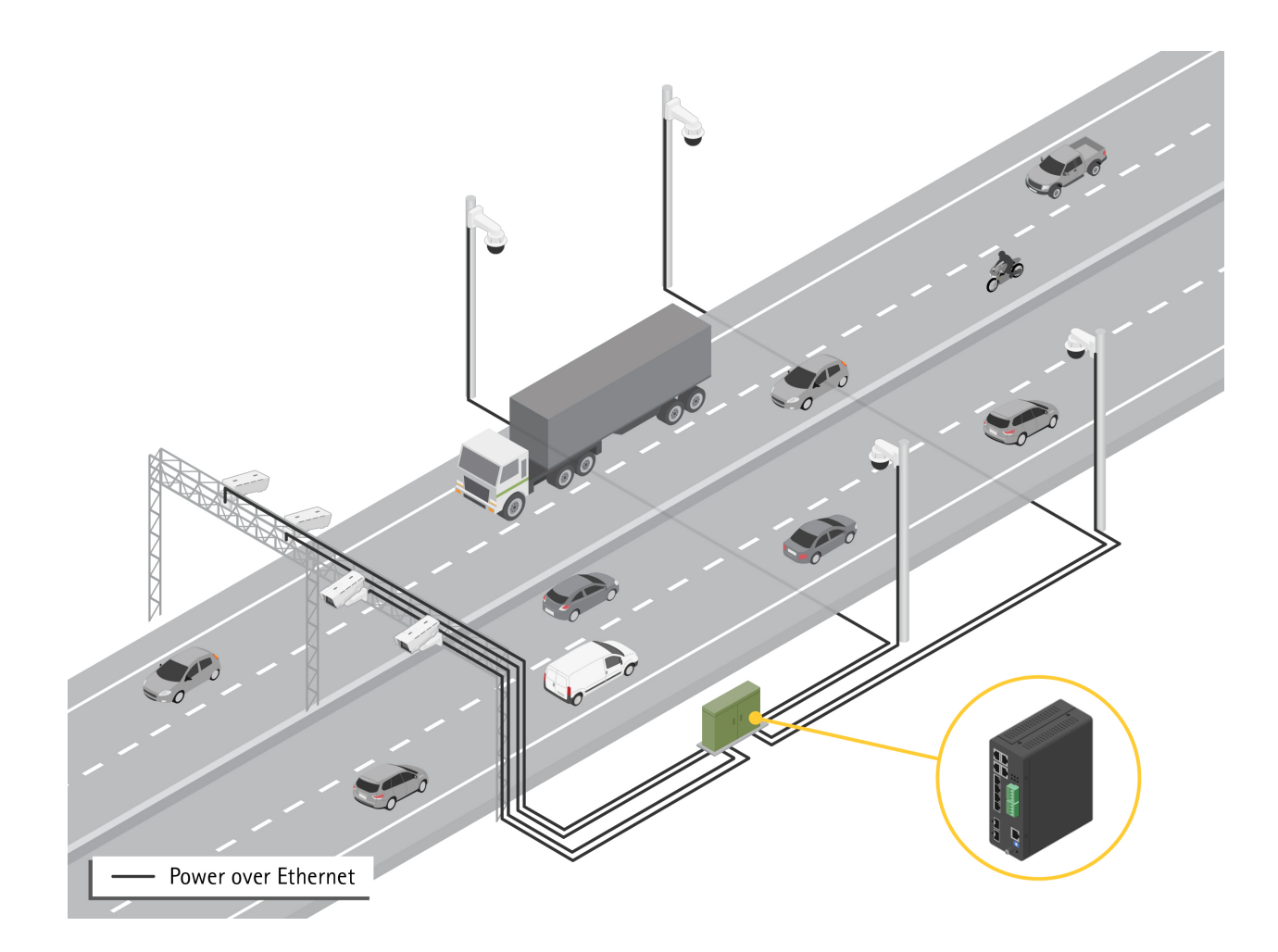

## <span id="page-3-0"></span>Rozpoczynanie pracy

### Rozpoczynanie pracy

### **Dostęp do produktu przez przeglądarkę**

#### Uwaga

Zainstaluj, podłącz i włącz produkt zgodnie <sup>z</sup> opisem <sup>w</sup> jego podręczniku instalacji.

- 1. Użyj narzędzia AXIS IP Utility lub AXIS Device Manager, aby znaleźć produkt <sup>w</sup> sieci. Aby uzyskać informacje na temat odnajdowania i przypisywania adresu IP, przejdź do *[axis.com/support](https://www.axis.com/support)*
- 2. Wprowadź nazwę użytkownika i hasło podane na etykiecie produktu.
- 3. Postępuj zgodnie <sup>z</sup> instrukcjami wyświetlanymi przez kreator instalacji, aby:
	- zmienić hasło (zalecane ze względów bezpieczeństwa)
	- ustawić adres IP za pośrednictwem usługi DHCP lub ręcznie
	- skonfigurować serwer DHCP
	- ustawić datę i godzinę
	- ustawić informacje <sup>o</sup> systemie
- 4. Kliknij przycisk **Apply (Zastosuj)**.
- 5. Zaloguj się ponownie przy użyciu nowego hasła.

Teraz nastąpi przejście na stronę internetową produktu, gdzie można skonfigurować produkt i nim zarządzać.

### <span id="page-4-0"></span>Rozpoczynanie pracy

## **Poznaj stronę internetową swojego produktu**

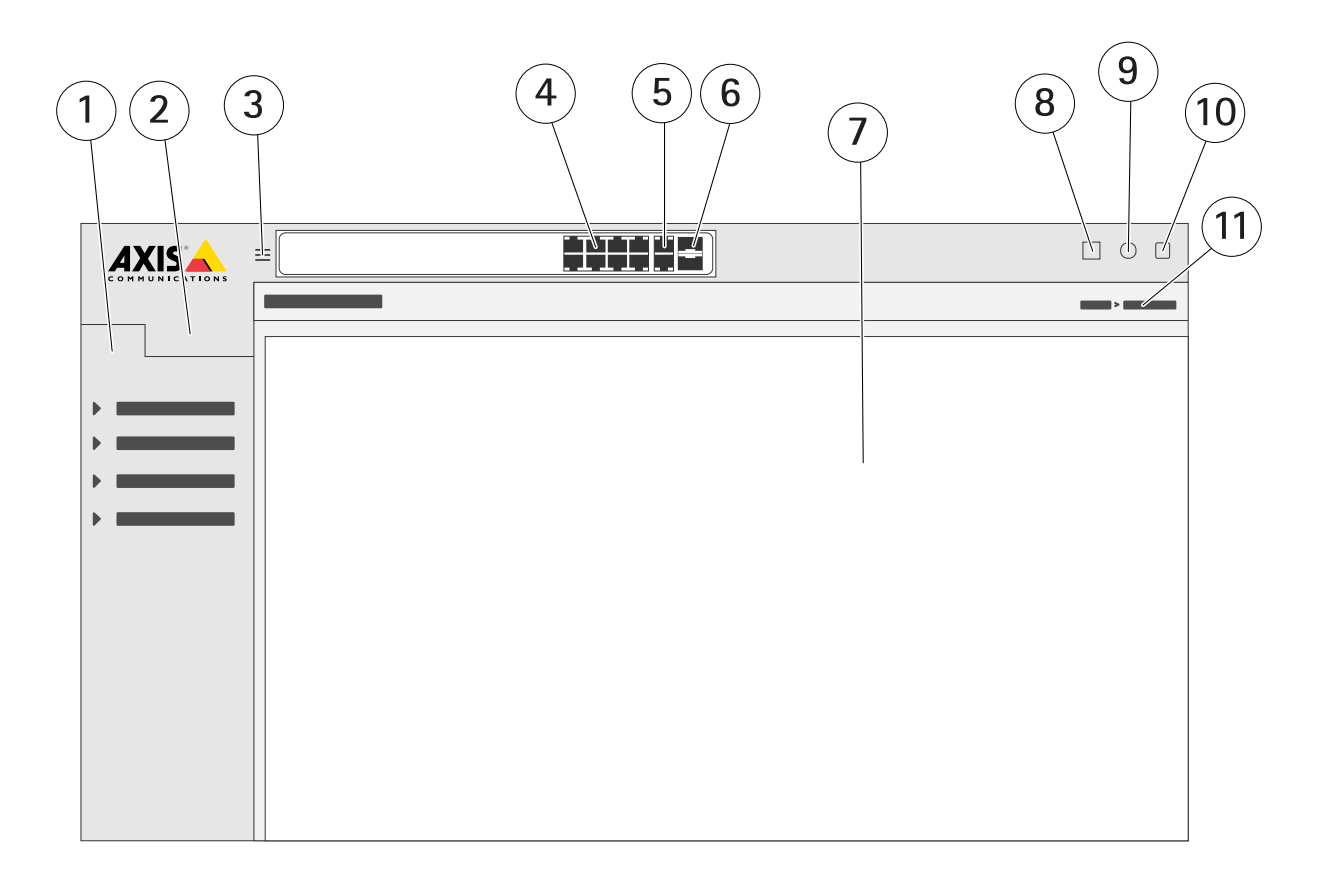

- *1 Podstawowe funkcje*
- *2 Zaawansowane funkcje*
- *3 Przycisk przełączania — przełączanie między ekranami okienkowymi i pełnymi*
- 
- *<sup>4</sup> Wskaźniki stanu portu RJ45 (PoE+) <sup>5</sup> Wskaźniki stanu portu RJ45 (innego niż PoE)*
- *6 Wskaźniki stanu portu SFP*
- *<sup>7</sup> Obszar zawartości podstawowych/zaawansowanych funkcji*
- *8 Przycisk Zapisz — zapisanie konfiguracji rozruchu*
- *9 Przycisk Pomoc — dostęp do wbudowanej pomocy zależnej od kontekstu*
- *10 Przycisk Wyloguj*
- *11 Ścieżka menu*

## **Zapoznaj się <sup>z</sup> wbudowaną pomocą swojego produktu**

Twój produkt ma wbudowaną pomoc zależną od kontekstu. Pomoc zawiera bardziej szczegółowe informacje na temat podstawowych i zaawansowanych funkcji produktu i ich ustawień. Aby uzyskać dostęp do zawartości pomocy dla danego widoku, kliknij

przycisk <sup>2</sup>. Niektóre treści pomocy obejmują również klikalne terminy i akronimy, które są bardziej szczegółowo wyjaśnione we wbudowanym słowniku.

## Dostęp do urządzeń <sup>w</sup> sieci produktu

## Dostęp do urządzeń <sup>w</sup> sieci produktu

### **Widok topologii**

Widok topologii umożliwia zdalny dostęp do wszystkich odnalezionych urządzeń IP, zarządzanie nimi i monitorowanie ich <sup>w</sup> sieci, na przykład za pośrednictwem tabletu lub smartfona. Aby wyświetlić odnalezione urządzenia IP <sup>w</sup> sieci graficznej, przejdź do **Basic <sup>&</sup>gt; Topology View (Podstawowe <sup>&</sup>gt; Widok topologii)**.

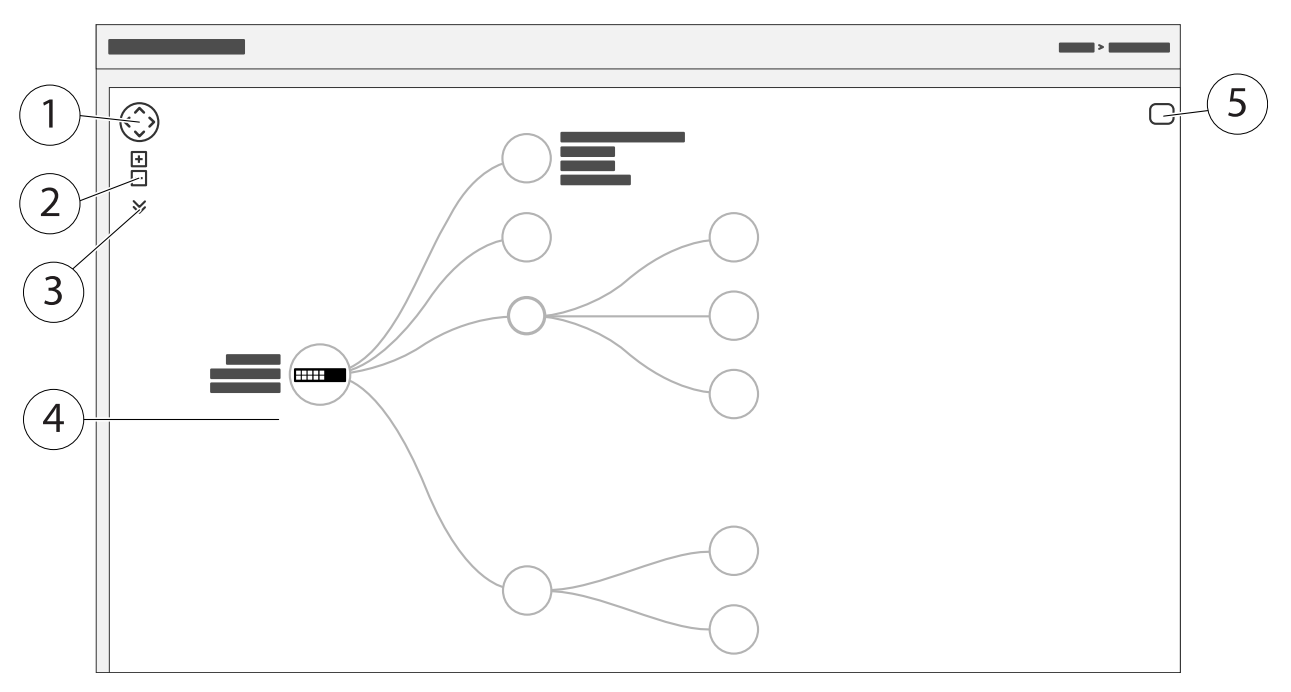

- *1 Przycisk strzałki służy do przesuwania widoku <sup>w</sup> czterech kierunkach*
- *2 Przyciski powiększania i pomniejszania*
- *3 Przycisk rozwijania umożliwiający dostęp do urządzenia i zmianę informacji <sup>o</sup> urządzeniu, które mają być wyświetlane <sup>w</sup> widoku*
- *<sup>4</sup> Obszar zawartości dla urządzeń wykrytych <sup>w</sup> sieci*
- Przycisk Ustawienia umożliwiający dostęp do urządzenia, grupy i konfiguracji oraz zmianę informacji na ich temat

Po kliknięciu ikony urządzenia <sup>w</sup> widoku topologii zostanie otwarta konsola urządzenia umożliwiająca dostęp do:

- • konsoli pulpitu nawigacyjnego <sup>z</sup> informacjami <sup>o</sup> urządzeniu i dostępnymi działaniami specyficznymi dla urządzenia, takimi jak logowanie, diagnostyka, znajdowanie przełącznika, konfiguracja PoE i ponowne uruchomienie
- •konsoli powiadomień <sup>z</sup> informacjami <sup>o</sup> alarmach i dziennikach wyzwalanych przez zdarzenia
- •monitora konsoli <sup>z</sup> informacjami <sup>o</sup> ruchu urządzenia

## Przykłady konfiguracji

## Przykłady konfiguracji

## **Konfiguracja sieci VLAN dostępu**

Sieci VLAN są zazwyczaj używane <sup>w</sup> dużych sieciach do tworzenia wielu domen emisji, ale można je również wykorzystywać do oddzielania ruchu <sup>w</sup> sieci. Na przykład ruch wideo może być częścią jednej sieci VLAN, <sup>a</sup> inny ruch <sup>w</sup> sieci może być częścią innego.

- 1. Przejdź do opcji **Advanced <sup>&</sup>gt; VLANs <sup>&</sup>gt; Configuration (Zaawansowane <sup>&</sup>gt; Sieci VLAN <sup>&</sup>gt; Konfiguracja)**.
- 2. W obszarze **Global VLAN Configuration (Globalna konfiguracja sieci VLAN)** wprowadź sieci VLAN, które chcesz utworzyć <sup>w</sup> polu **Allowed Access VLANs (Sieci WLAN <sup>o</sup> dozwolonym dostępie)**. Na przykład po wprowadzeniu 1, 10–13, 200, <sup>300</sup> zostaną utworzone następujące identyfikatory sieci VLAN: 1, 10, 11, 12, 13, 200 i 300.
- 3. Aby przypisać utworzony identyfikator sieci VLAN do danego portu <sup>w</sup> obszarze **Port VLAN Configuration (Konfiguracja portu VLAN)**, wprowadź identyfikator <sup>w</sup> polu **Port VLAN**.
- 4. Kliknij przycisk **Apply (Zastosuj)**.

### **Zastrzeganie adresu IP <sup>w</sup> oparciu <sup>o</sup> adres MAC**

- 1. Przejdź do **Advanced <sup>&</sup>gt; DHCP Server <sup>&</sup>gt; Configuration <sup>&</sup>gt; Pool (Zaawansowane <sup>&</sup>gt; Serwer DHCP <sup>&</sup>gt; Konfiguracja <sup>&</sup>gt; Pula)**.
- 2. Kliknij polecenie **Add New Pool (Dodaj nową pulę)**.
- 3. Wprowadź nazwę puli, na przykład 00:01:02:03:04:05, i kliknij przycisk **Apply (Zastosuj)**. Nazwa nie może zawierać spacji.
- 4. Aby uzyskać dostęp do ustawień puli, kliknij dodaną nazwę.
- 5. Z menu rozwijanego **Type (Typ)** wybierz **Host**.
- 6. Wprowadź inne wymagane ustawienia, na przykład adres **IP**, **Subnet Mask (Maskę podsieci)** <sup>i</sup> **Default Router (Router domyślny)**.
- 7. W menu rozwijanym **Client Identifier (Identyfikator klienta)** wybierz opcję **MAC**.
- 8. <sup>W</sup> polu **Hardware Address (Adres sprzętowy)** wprowadź F8-16-54-B2-35-63.
- 9. Kliknij przycisk **Apply (Zastosuj)**.

Aby zapisać konfigurację początkową, kliknij przycisk na stronie sieci Web produktu. Patrz *Poznaj stronę [internetową](#page-3-0) swojego [produktu](#page-3-0) na stronie [4](#page-3-0)* .

### **Konfigurowanie harmonogramu PoE**

Jeśli chcesz, aby przełącznik dostarczył PoE <sup>w</sup> określonym przedziale czasowym, na przykład do kamer, przydatne może być utworzenie harmonogramu PoE i przypisanie go do jednego lub więcej portów PoE. Można utworzyć maksymalnie 16 profili harmonogramu PoE.

Aby utworzyć nowy harmonogram PoE:

- 1. Przejdź do profilu <sup>&</sup>gt; **Advanced <sup>&</sup>gt; PoE <sup>&</sup>gt; Configuration <sup>&</sup>gt; Schedule Profile (Zaawansowane <sup>&</sup>gt; PoE <sup>&</sup>gt; Konfiguracja <sup>&</sup>gt; Profil harmonogramu)**.
- 2. Z menu rozwijanego **Profile (Profil)** wybierz numer profilu.
- 3. W razie potrzeby zmień domyślną nazwę profilu.
- 4. Aby określić, kiedy PoE ma być włączone, wybierz liczbę godzin (**HH**) <sup>i</sup> minut (**MM**) <sup>w</sup> menu rozwijanym **Start Time (Godzina rozpoczęcia)**.

## Przykłady konfiguracji

- 5. Aby określić, kiedy PoE ma być wyłączone, wybierz liczbę godzin (**HH**) <sup>i</sup> minut (**MM**) <sup>w</sup> menu rozwijanym **End Time (Godzina zakończenia)**.
	- Jeżeli chcesz użyć tego samego harmonogramu we wszystkie dni tygodnia, wybierz godzinę rozpoczęcia i zakończenia <sup>w</sup> wierszu **Day Week (Dzień tygodnia)**, który oznaczono gwiazdką (**\***).
	- Jeżeli chcesz używać tego samego harmonogramu tylko <sup>w</sup> określonych dniach tygodnia, wybierz godzinę rozpoczęcia i zakończenia <sup>w</sup> wybranych dniach <sup>w</sup> odpowiednich wierszach **Week Day (Dzień tygodnia)**.
- 6. Kliknij przycisk **Apply (Zastosuj)**.

Aby przypisać utworzony harmonogram PoE do jednego lub większej liczby portów PoE:

- 1. Przejdź do **Basic <sup>&</sup>gt; Basic Settings <sup>&</sup>gt; PoE <sup>&</sup>gt; Power Management (Podstawowe <sup>&</sup>gt; Ustawienia podstawowe <sup>&</sup>gt; PoE <sup>&</sup>gt; Zarządzanie zasilaniem)**.
- 2. W obszarze **PoE port Configuration (Konfiguracja portu PoE)** <sup>w</sup> menu rozwijanym **PoE Schedule (Harmonogram PoE)** wybierz numer wybranego profilu harmonogramu PoE.
	- Jeżeli chcesz przypisać ten sam profil do wszystkich portów, wybierz numer profilu <sup>w</sup> wierszu **Port** oznaczonym gwiazdką (**\***).
	- Jeżeli chcesz przypisać ten sam profil tylko do określonych portów, wybierz numery profilów zaznaczonych portów <sup>w</sup> odpowiednich wierszach opcji **Port**.
- 3. Kliknij przycisk **Apply (Zastosuj)**.

### **Sprawdzanie stanu połączenia za pomocą automatycznego sprawdzania PoE**

Można użyć automatycznego sprawdzania PoE, jeśli chcesz okresowo sprawdzać stan połączenia między przełącznikiem <sup>a</sup> podłączonym do niego urządzeniem sieciowym obsługującym PoE. Jeśli podczas automatycznego sprawdzania urządzenie sieciowe nie reaguje na przełącznik, automatycznie uruchomi on ponownie port PoE, do którego podłączone jest urządzenie sieciowe.

Aby włączyć automatyczne sprawdzanie za pomocą widoku topologii:

- 1. Przejdź do **Basic <sup>&</sup>gt; Topology View (Podstawowe <sup>&</sup>gt; Widok topologii)**.
- 2. Aby otworzyć konsolę **Dashboard (Pulpit nawigacyjny)** przełącznika, kliknij ikonę przełącznika.
- 3. Kliknij przycisk **PoE Config (Konfig. PoE)**.
- 4. <sup>Z</sup> rozwijanego menu **PoE Auto Checking (Automatyczne sprawdzanie PoE)** wybierz polecenie **Enable (Włącz)**.

Aby skonfigurować parametry automatycznego sprawdzania:

- 1. Przejdź do **Advanced <sup>&</sup>gt; PoE <sup>&</sup>gt; Configuration <sup>&</sup>gt; Auto Checking (Zaawansowane <sup>&</sup>gt; PoE <sup>&</sup>gt; Konfiguracja <sup>&</sup>gt; Automatyczne sprawdzanie)**.
- 2. W polu **Ping IP Address (Adres IP Ping)** wprowadź adres IP urządzenia podłączonego do portu, dla którego chcesz przypisać automatyczne sprawdzanie.
- 3. Wprowadź inne potrzebne parametry, na przykład:
	- **Port**: 1
	- **Ping IP Address (Adres IP Ping)**: 192.168.0.90
	- **Startup Time (Czas uruchomienia)**: <sup>60</sup>
	- **Interval Time (sec) (Interwał (s))**: 30
	- **Retry Time (Czas ponawiania)**: <sup>3</sup>
	- **Failure Action (Działanie awaryjne)**: **Reboot Remote PD (Ponowne uruchamianie zdalnego kontrolera PD)**

## Przykłady konfiguracji

- **Reboot time (sec) (Czas ponownego uruchomienia (s))**: <sup>15</sup>
- 4. Kliknij przycisk **Apply (Zastosuj)**.

### **Podłączanie kamery pracującej <sup>w</sup> trybie B**

W przypadku modelach kamer wymienionych poniżej należy zmienić ustawienia zasilania PoE:

- AXIS Q6010-E Network Camera
- AXIS Q6000-E PTZ Dome Network Camera
- AXIS Q6100-E Network Camera
- 1. Przejdź do **Basic <sup>&</sup>gt; Basic Settings <sup>&</sup>gt; PoE <sup>&</sup>gt; Power Management (Podstawowe <sup>&</sup>gt; Ustawienia podstawowe <sup>&</sup>gt; PoE <sup>&</sup>gt; Zarządzanie zasilaniem)**.
- 2. Dla portu, do którego jest podłączona kamera, należy <sup>w</sup> ustawieniu **PoE Mode (Tryb PoE)** zaznaczyć wartość **force90w**.
- 3. Dla portu, do którego jest podłączona kamera, należy <sup>w</sup> ustawieniu **LLDP** zaznaczyć wartość **Disabled (Wyłączone)**.

### **Jak korzystać <sup>z</sup> portu konsoli**

Przełącznik jest wyposażony <sup>w</sup> port szeregowy, który umożliwia zarządzanie przełącznikiem za pośrednictwem interfejsu wiersza polecenia.

- 1. Podłącz dołączony przewód konsoli do złącza konsoli na przełączniku.
- 2. Podłącz kabel konsoli do portu COM na komputerze.
- 3. Na komputerze otwórz emulator terminala, aby zarządzać przełącznikiem.

Użyj następujących ustawień portu COM:

- Prędkość transmisji: 115200
- Bity zatrzymania: 1
- Bity danych: 8
- Parzystość: N
- Sterowanie przepływem: brak

#### **Tworzenie połączeń Rapid Ring <sup>w</sup> celu uzyskania nadmiarowości <sup>w</sup> sieci**

Jeżeli wymagana jest nadmiarowość sieci, można utworzyć dodatkowe łącza pomiędzy przełącznikami za pomocą funkcji Rapid Ring.

W tym przykładzie są 3 przełączniki połączone za pośrednictwem łącza nadmiarowego bez dodatkowych sieci VLAN. Jeżeli dowolne łącza uplink między przełącznikami nie powinny działać, zostanie uaktywnione łącze nadmiarowe zapewniające łączność sieciową.

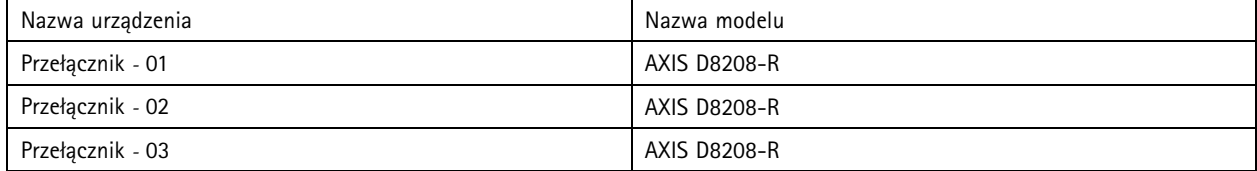

## Przykłady konfiguracji

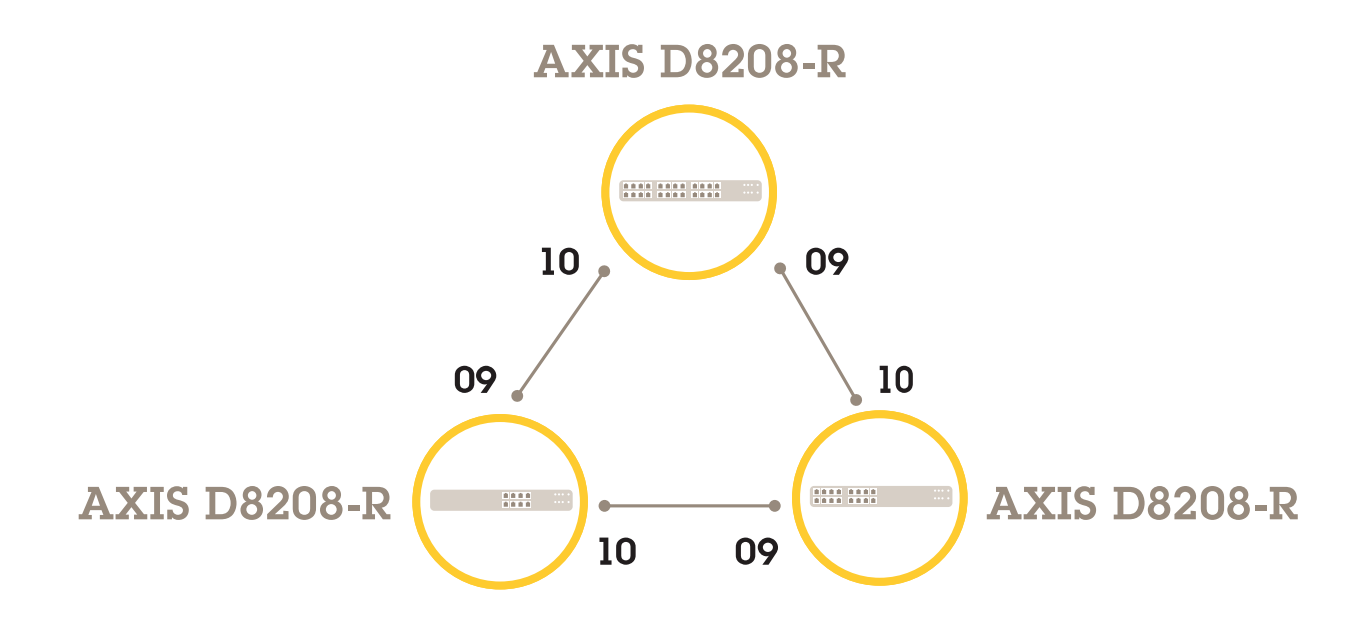

Dla przełącznika, którego chcesz używać jako głównego:

- 1. Wybierz kolejno opcje **Advanced (Zaawansowane)** <sup>&</sup>gt; **Rapid Ring**.
- 2. W polu **Role (Rola)** zaznacz wartość **Master (Główny)**.
- 3. Kliknij przycisk **Apply (Zastosuj)**.

Dla wszystkich pozostałych przełączników:

- 1. Wybierz kolejno opcje **Advanced (Zaawansowane)** <sup>&</sup>gt; **Rapid Ring**.
- 2. W polu **Role (Rola)** zaznacz wartość **Member (Członek)**.
- 3. Kliknij przycisk **Apply (Zastosuj)**.

## Przykłady konfiguracji

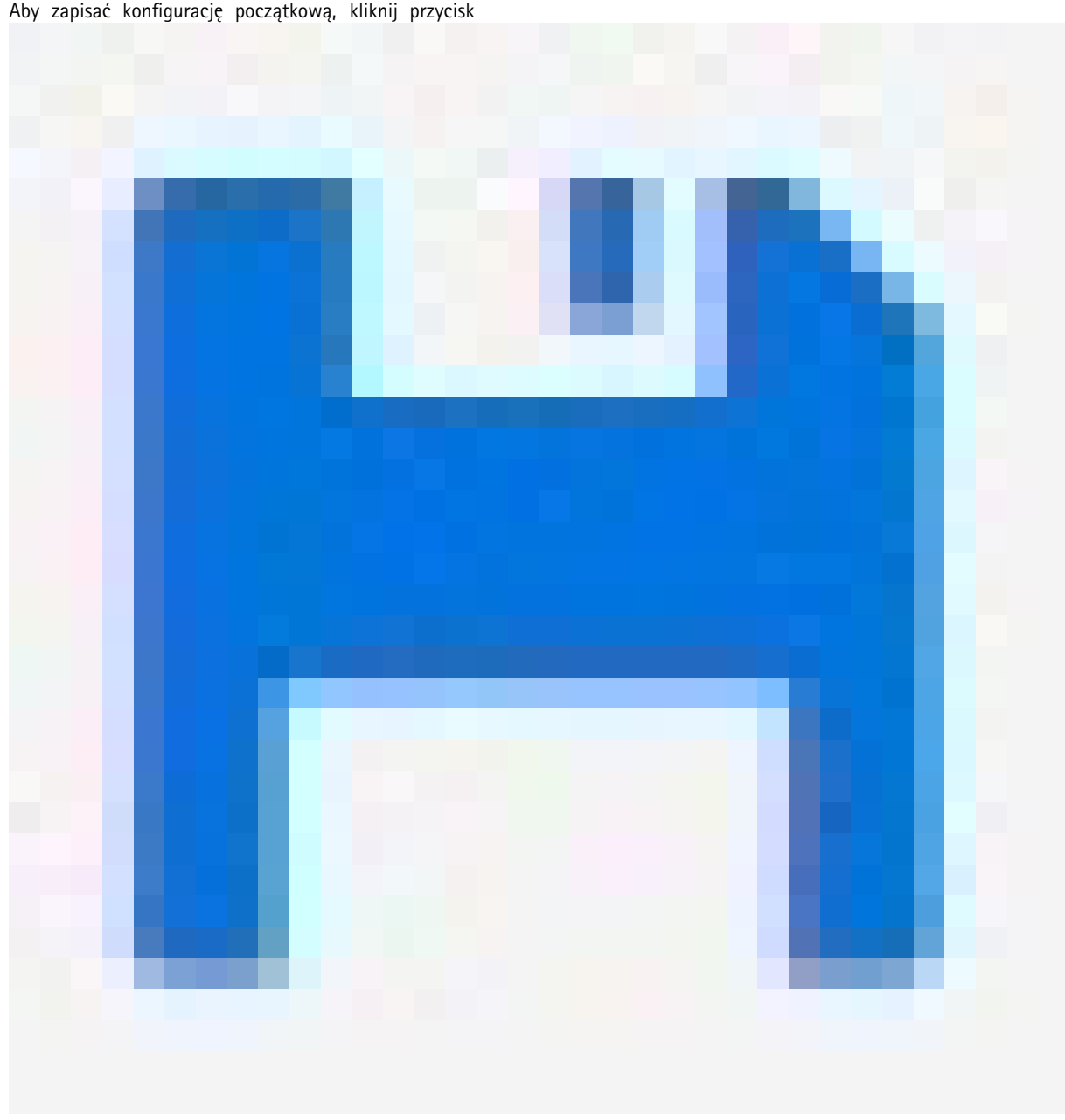

Aby zapisać konfigurację początkową, kliknij przycisk

na stronie sieci Web produktu. Patrz *Poznaj stronę [internetową](#page-3-0) swojego produktu na stronie [4](#page-3-0)* .

## **Włączanie/wyłączanie portów <sup>w</sup> protokole VAPIX**

W ustawieniach protokołu VAPIX użyj następującego polecenia:

• Aby włączyć port:

```
http://[adres IP przełącznika]/axis-cgi/nvr/poe/setportmode.cgi?port=[numer
portu przełącznika]enabled=yes&schemaversion=1
```
• Aby wyłączyć port:

## Przykłady konfiguracji

http://[adres IP przełącznika]/axis-cgi/nvr/poe/setportmode.cgi?port=[numer portu przełącznika]enabled=no&schemaversion=1

### **Podłączanie modułu SFP <sup>1</sup> Gb/s**

- 1. Wybierz kolejno opcje **Advanced <sup>&</sup>gt; Port Management <sup>&</sup>gt; Port Configuration (Zaawansowane <sup>&</sup>gt; Zarządzanie portami <sup>&</sup>gt; Konfiguracja portów)**.
- 2. Dla portu, do którego podłączono moduł (9 lub 10), wustawieniu **Configured (Skonfigurowano)** zaznacz wartość **<sup>1</sup> Gbps FDX (1 Gb/s FDX)**.

#### Uwaga

Jeżeli <sup>w</sup> ustawieniu portu zaznaczono wartość **Auto (Automatycznie)**, będą działały oba protokoły — SFP i SFP+.

### Konserwacja

### Konserwacja

### **Ponowne uruchamianie produktu**

#### Uwaga

Wszystkie pliki konfiguracyjne lub skrypty zapisane <sup>w</sup> produkcie są dostępne po ponownym uruchomieniu.

- 1. Przejdź do opcji **Advanced <sup>&</sup>gt; Maintenance <sup>&</sup>gt; Restart Device (Zaawansowane <sup>&</sup>gt; Konserwacja <sup>&</sup>gt; Uruchom ponownie urządzenie**.
- 2. Jeśli chcesz symulować włączanie (restart sprzętowy), wybierz **Force Cool Restart (Wymuś restart sprzętowy)**. Będzie to miało wpływ na ruch kierowany przez produkt.
- 3. Kliknij **Yes (Tak)**.

Po ponownym uruchomieniu produkt uruchomi się normalnie.

### **Konfigurowanie harmonogramu ponownego uruchamiania**

#### Uwaga

Wszystkie pliki konfiguracyjne lub skrypty zapisane <sup>w</sup> produkcie są dostępne po ponownym uruchomieniu.

- 1. Przejdź do **Advanced <sup>&</sup>gt; Maintenance <sup>&</sup>gt; Reboot Schedule (Zaawansowane <sup>&</sup>gt; Konserwacja <sup>&</sup>gt; Harmonogram ponownego uruchamiania)**.
- 2. Ustaw **Mode (Tryb)** na **Enabled (Włączony)**.
- 3. Wybierz dzień tygodnia i godzinę ponownego uruchomienia.
- 4. Kliknij przycisk **Apply (Zastosuj)**.

### **Przywracanie domyślnych ustawień fabrycznych**

#### Ważne

Wszystkie pliki konfiguracyjne lub skrypty zapisane <sup>w</sup> produkcie zostaną przywrócone do ustawień fabrycznych.

- 1. Przejdź do **Advanced <sup>&</sup>gt; Maintenance <sup>&</sup>gt; Factory Defaults (Zaawansowane <sup>&</sup>gt; Konserwacja <sup>&</sup>gt; Ustawienia fabryczne)**.
- 2. Jeśli chcesz zachować bieżące ustawienia IP, wybierz pozycję **Keep IP setup (Zachowaj konfigurację IP)**.
- 3. Kliknij **Yes (Tak)**.

#### Uwaga

Aby uzyskać więcej informacji na temat przywracania produktu do ustawień fabrycznych za pomocą przycisku Mode/reset, zobacz *[Przyciski](#page-14-0) na stronie [15](#page-14-0)*.

### **Aktualizacja oprogramowania sprzętowego produktu**

#### Ważne

Aktualizacja oprogramowania sprzętowego trwa do 10 minut. Wtym czasie nie uruchamiaj ponownie ani nie wyłączaj urządzenia.

1. Przejdź do **Advanced <sup>&</sup>gt; Maintenance <sup>&</sup>gt; Firmware <sup>&</sup>gt; Firmware Upgrade (Zaawansowane <sup>&</sup>gt; Konserwacja <sup>&</sup>gt; Oprogramowanie sprzętowe <sup>&</sup>gt; Aktualizacja oprogramowania sprzętowego**.

## Konserwacja

- 2. Aby wybrać <sup>p</sup>lik oprogramowania sprzętowego <sup>z</sup> określonej lokalizacji, kliknij przycisk **Browse (Przeglądaj)**.
- 3. Jeśli chcesz symulować włączanie (ponowne uruchomienie sprzętowe) po aktualizacji oprogramowania sprzętowego, wybierz opcję **Force Cool Restart (Wymuś ponowne uruchomienie sprzętowe)**. Będzie to miało wpływ na ruch kierowany przez produkt.
- 4. Kliknij przycisk **Upload (Prześlij)**.

Po aktualizacji oprogramowania sprzętowego produkt uruchomi się ponownie <sup>w</sup> normalny sposób.

#### **Powrót do alternatywnego obrazu oprogramowania sprzętowego**

Zamiast aktywnego (podstawowego) obrazu oprogramowania sprzętowego <sup>w</sup> produkcie można użyć alternatywnego (zapasowego) obrazu oprogramowania układowego. Tabele informacji na obu obrazach są wyświetlane <sup>w</sup> obszarze **Advanced <sup>&</sup>gt; Maintenance <sup>&</sup>gt; Firmware <sup>&</sup>gt; Firmware Selection (Zaawansowane <sup>&</sup>gt; Konserwacja <sup>&</sup>gt; Oprogramowanie sprzętowe <sup>&</sup>gt; Wybór oprogramowania sprzętowego)**.

#### Uwaga

- Jeśli aktywny obraz jest już ustawiony jako obraz alternatywny, wyświetlana jest tylko tabela **Active Image (Aktywny obraz)**, <sup>a</sup> przycisk **Activate Alternate Image (Aktywuj obraz alternatywny)** jest wyłączony.
- Jeśli obraz alternatywny jest już ustawiony jako obraz aktywny (ręcznie lub na skutek uszkodzenia obrazu podstawowego), <sup>a</sup> nowy obraz oprogramowania sprzętowego zostanie przesłany do produktu, nowy obraz zostanie automatycznie ustawiony jako aktywny obraz.
- W przypadku starszych wersji oprogramowania układowego informacje <sup>o</sup> wersji oprogramowania sprzętowego i dacie mogą być puste. To normalne.

Aby ustawić obraz alternatywny jako aktywny:

- 1. Przejdź do **Advanced <sup>&</sup>gt; Maintenance <sup>&</sup>gt; Firmware <sup>&</sup>gt; Firmware Selection (Zaawansowane <sup>&</sup>gt; Konserwacja <sup>&</sup>gt; Oprogramowanie sprzętowe <sup>&</sup>gt; Wybór oprogramowania sprzętowego**.
- 2. Kliknij pozycję **Activate Alternate Image (Aktywuj obraz alternatywny)**.

## <span id="page-14-0"></span>Specyfikacje

## Specyfikacje

## **Informacje ogólne <sup>o</sup> produkcie**

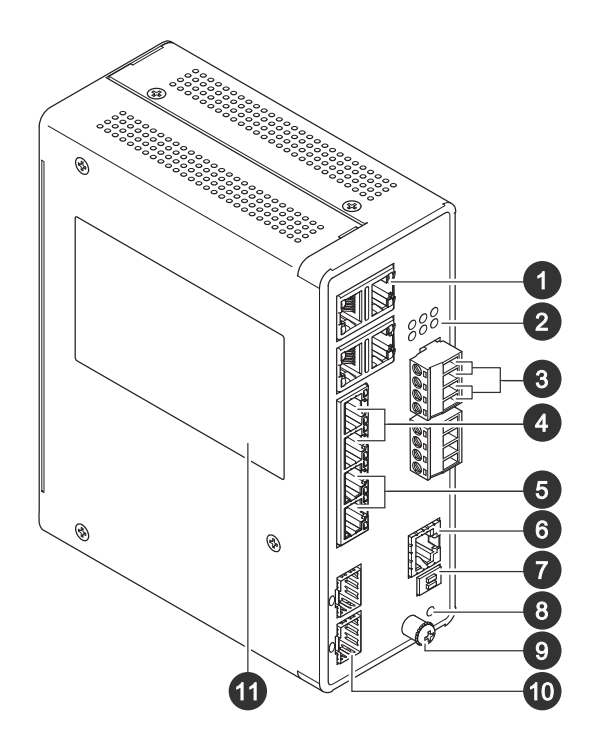

- *<sup>1</sup> Porty RJ45 (PoE++) 10M/100M/1G x4*
- *<sup>2</sup> Diody LED (panel przedni)*
- *3 Złącza zasilania x2*
- *<sup>4</sup> Porty RJ45 (PoE++) 10M/100M/1G x2*
- *<sup>5</sup> Porty RJ45 (PoE++) 100M/1G/2.5G x2*
- *6 Złącze konsoli*
- *<sup>7</sup> Przełącznik DIP*
- *8 Przycisk kontrolny*
- *9 Śruba uziemienia*
- *10 Porty SFP+ x2*
- *11 Etykieta produktu*

## **Przyciski**

#### **Przycisk resetowania**

Przywracanie domyślnych ustawień fabrycznych przełącznika:

- 1. Uruchom przełącznik.
- 2. Naciśnij i przytrzymaj przycisk resetowania.
- 3. Gdy zapalą się kontrolki LED, zwolnij przycisk.

## Specyfikacje

## **Wskaźniki LED**

#### **Wskaźnik LED zasilania**

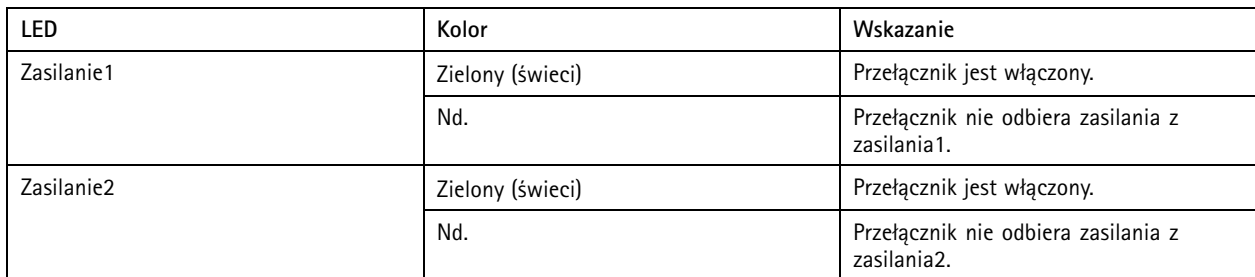

#### **Dioda LED systemu**

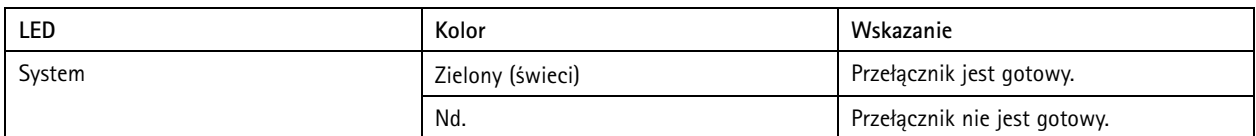

### **Wskaźnik LED alarmu**

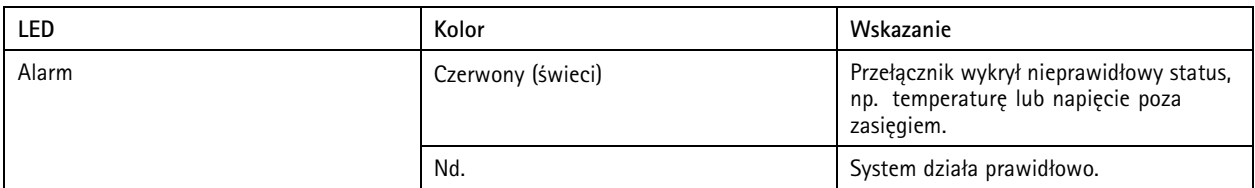

#### **Główna dioda LED pierścienia**

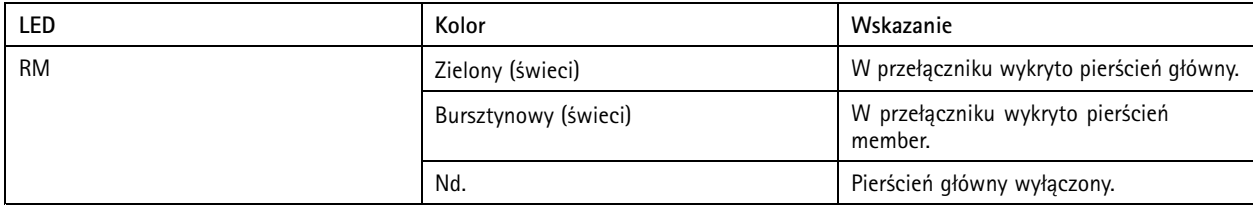

#### **Dioda LED szybkiego łańcucha**

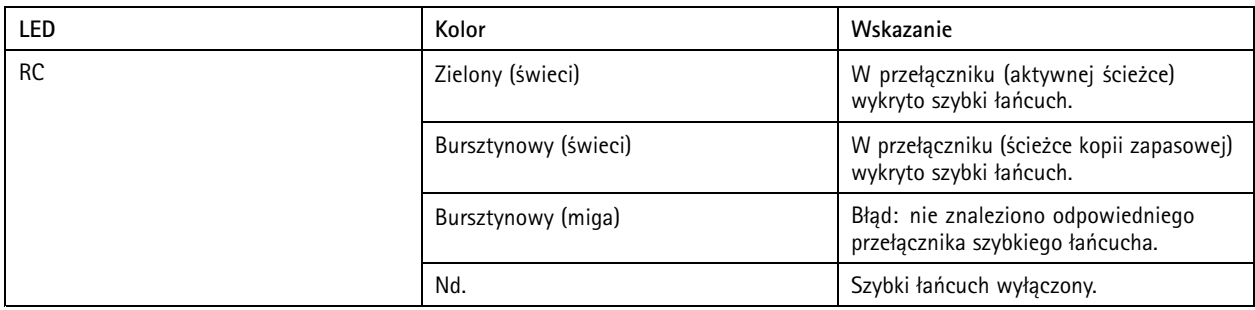

**Diody LED stanu portu**

# Specyfikacje

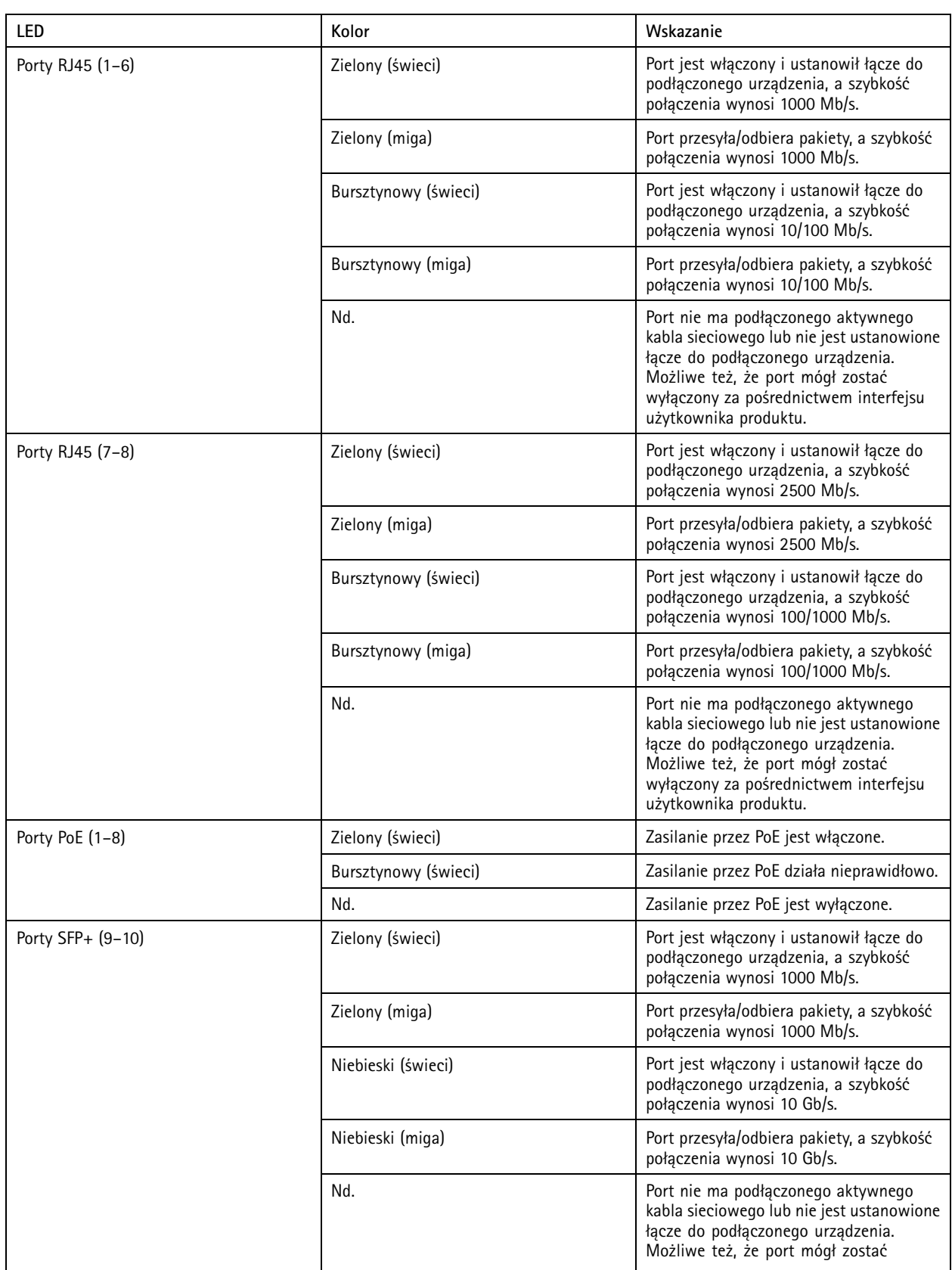

# Specyfikacje

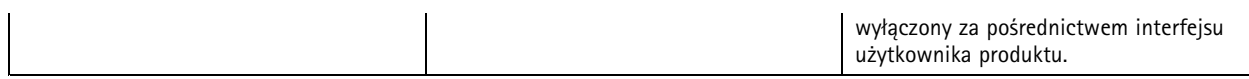

Podręcznik użytkownika AXIS D8208 - R Industrial © Axis Communications AB, 2022 -

Wer . M2.2 Data: Kwiecień 2023 2023 Nr części T1 0180 700